## **Etape 1 : accéder au site du collège depuis un moteur de recherche ou indiquer l'adresse suivante [https://etab.ac](https://etab.ac-poitiers.fr/coll-rbouyer-st-hilaire/)[poitiers.fr/coll-rbouyer-st-hilaire/](https://etab.ac-poitiers.fr/coll-rbouyer-st-hilaire/)**

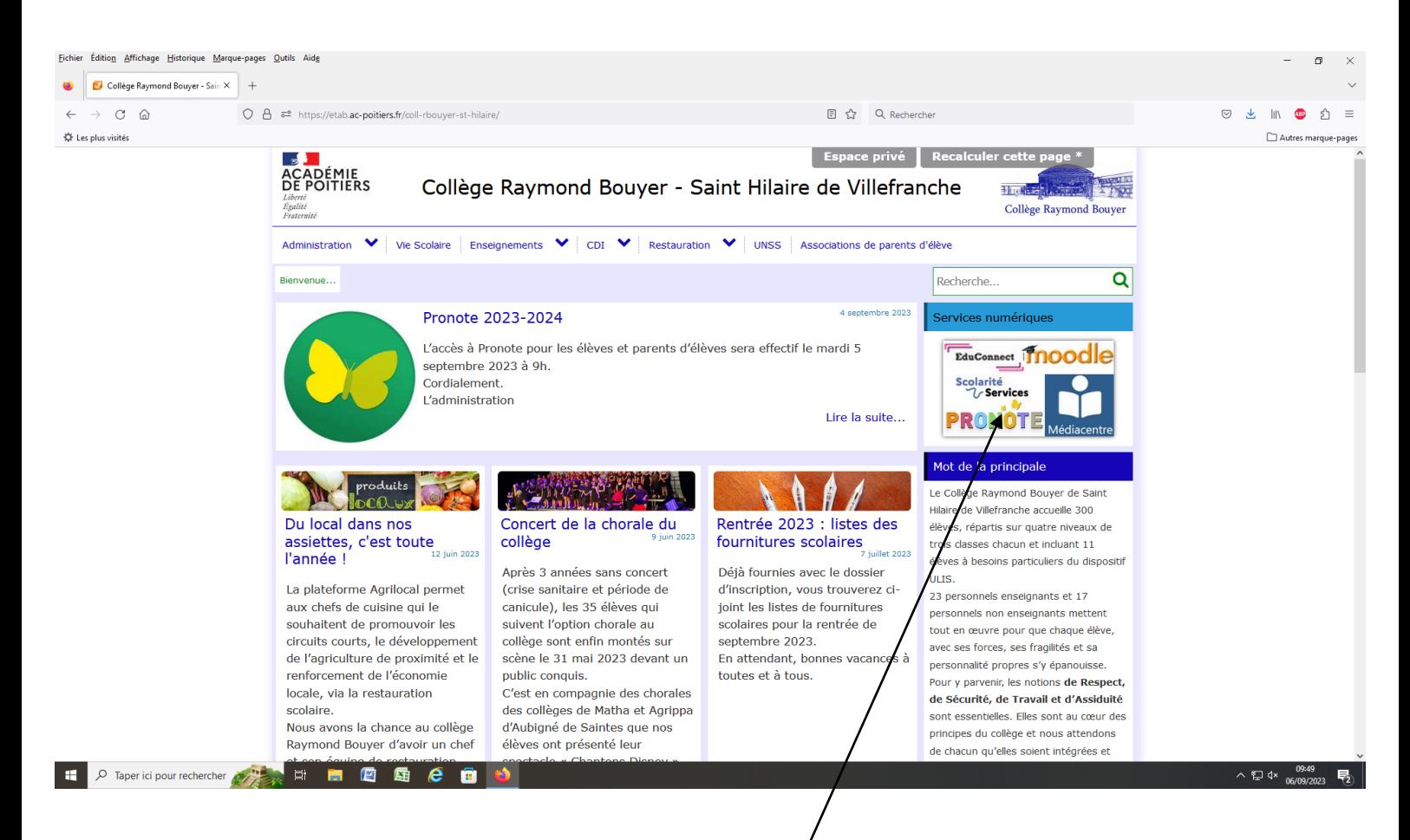

**Etape 2 : accéder aux services numériques en cliquant sur ce lien** 

**Etape 3 : accéder à Pronote depuis la page des services numériques en cliquant sur cet onglet.**

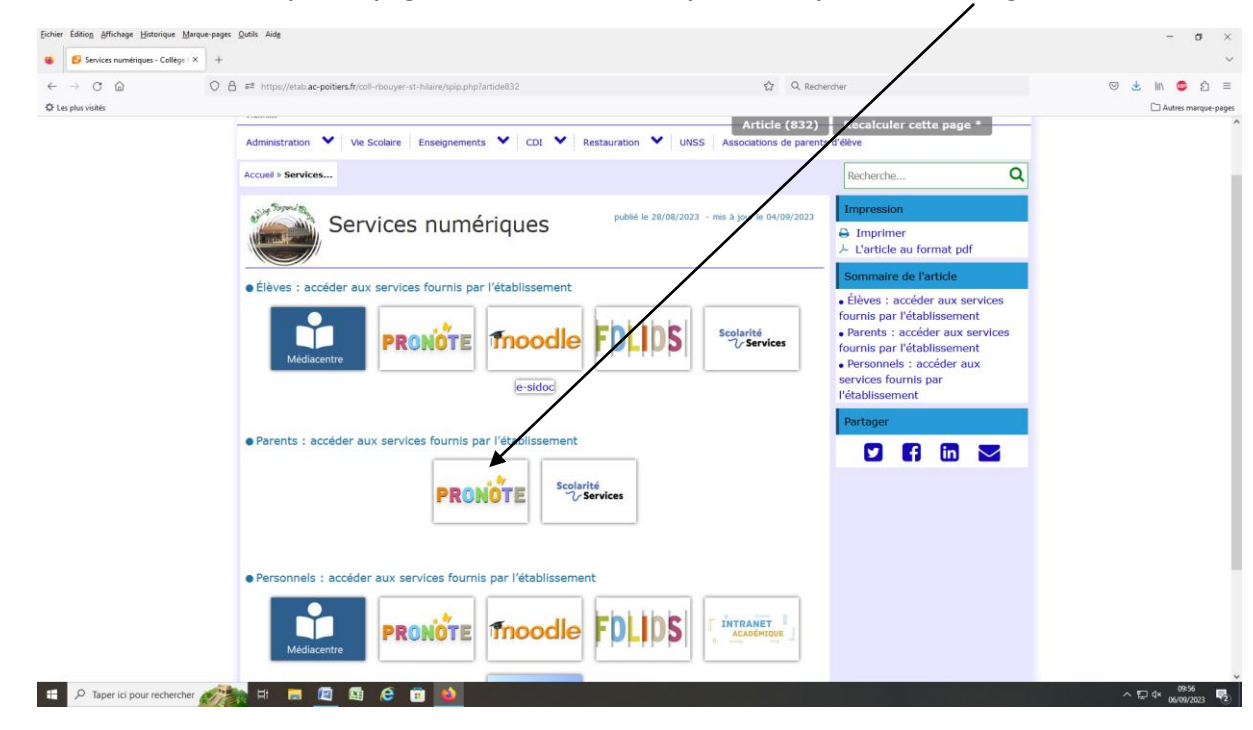

## **Etape 4 : Puis renseigner vos identifiants Educonnect.**

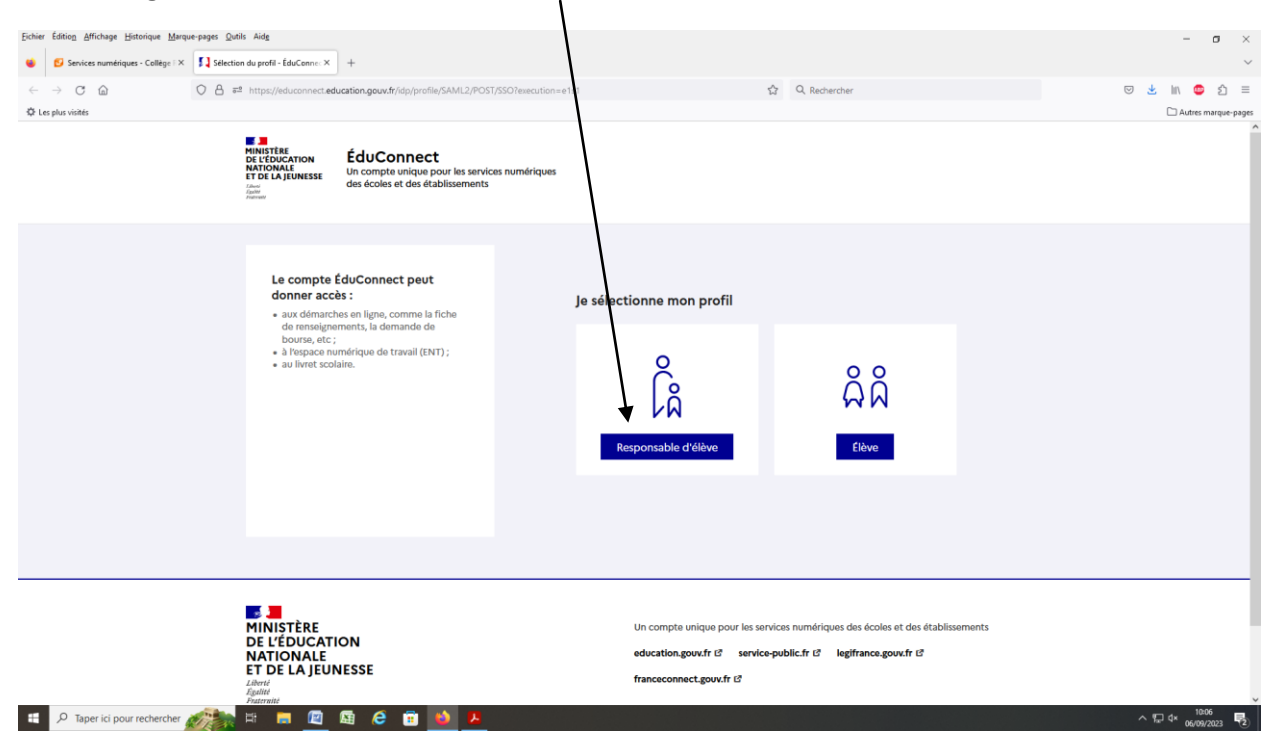

**Etape 5 : vous accéder alors à votre compte parents Pronote.**

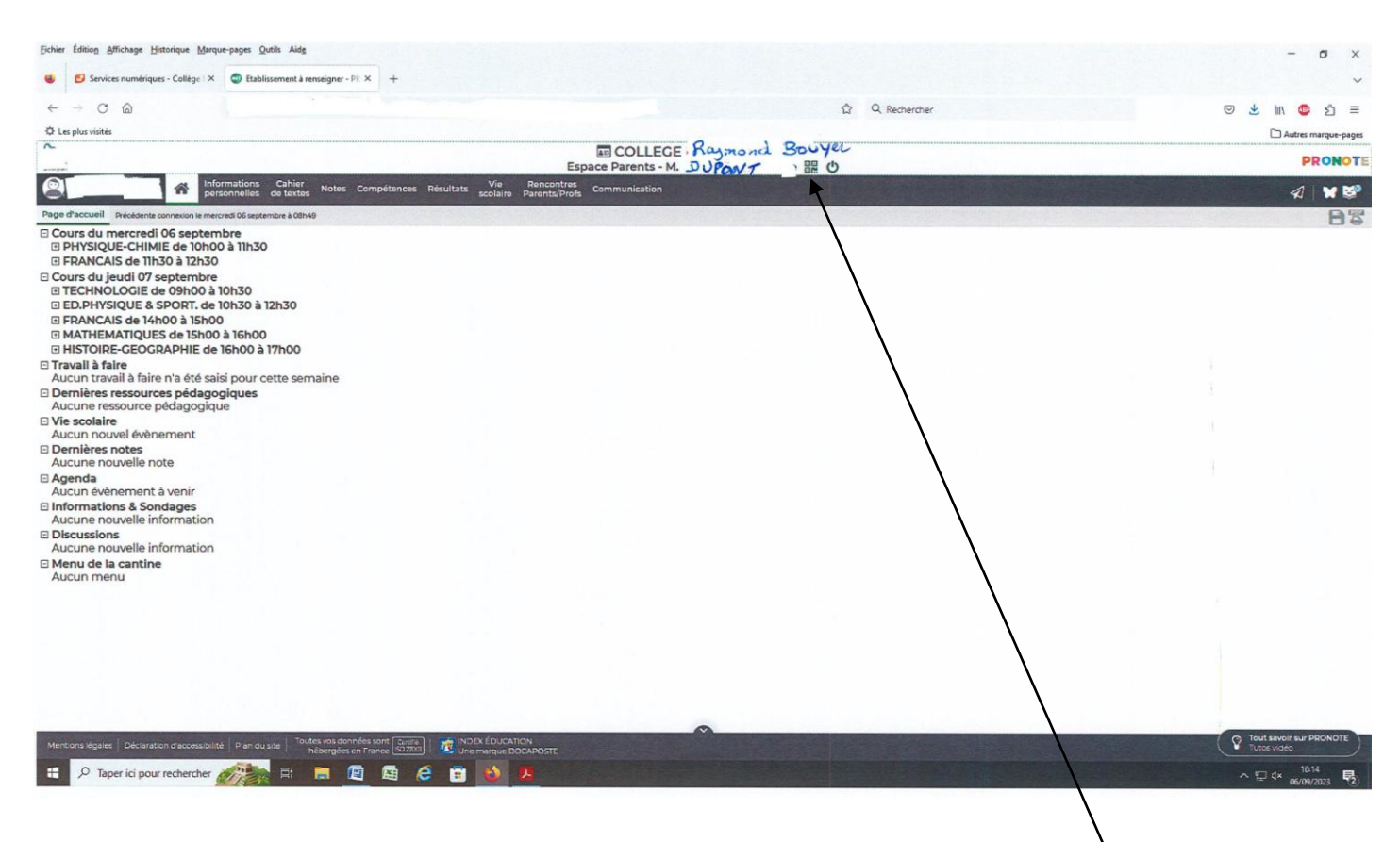

**Si vous souhaitez utiliser l'application Pronote sur un smartphone :**

**Télécharger celle-ci puis cliquer sur «** ajouter un établissement », il vous sera demander de créek un code à 4 **chiffres. Vous devrez alors scanner le QR Code que vous aurez généré en cliquant sur ce symbole.**

**La validation de ce QR code se fera en indiquant le code à chiffres précédemment créé.**

**Vous aurez alors accès à Pronote sur votre smartphone à tout moment.**